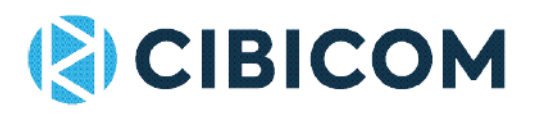

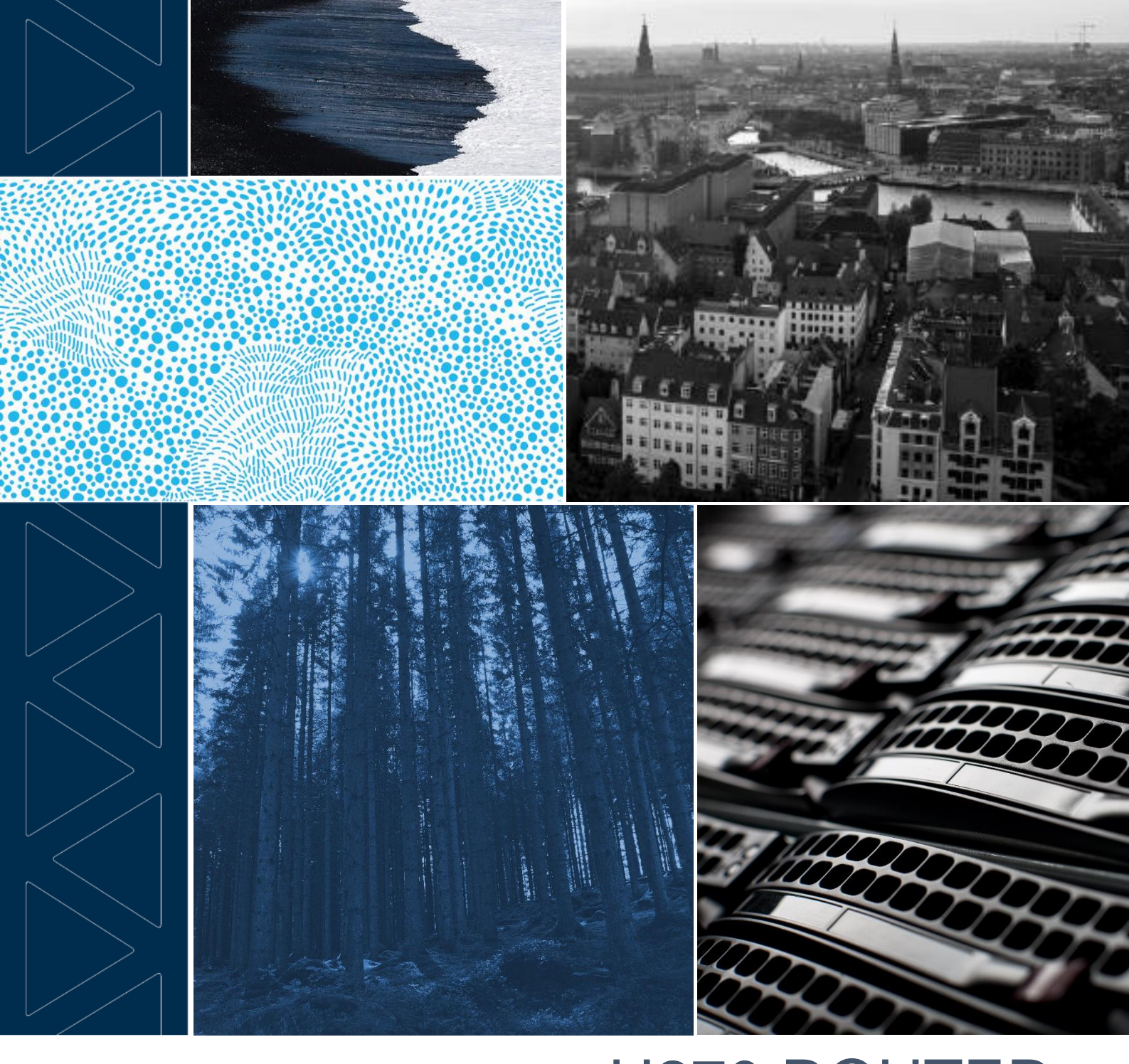

# U270 ROUTER **Guide til avancerede funktioner**

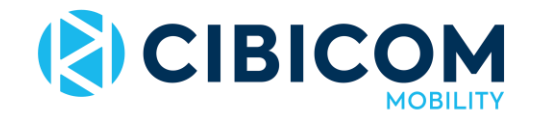

# Hvordan installerer man en U270-router?

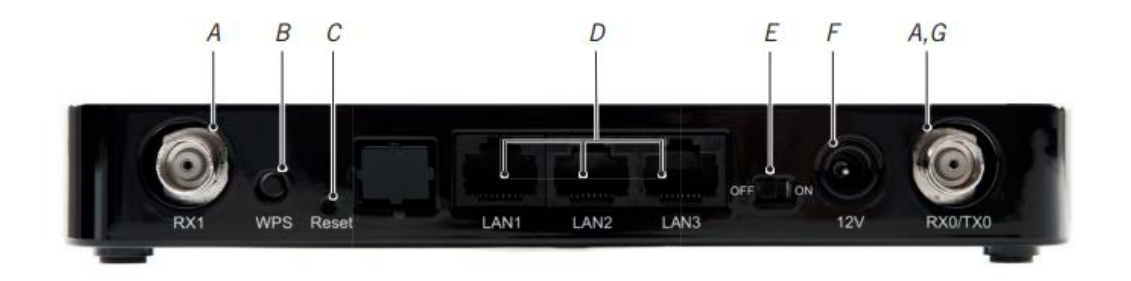

### Installation af routeren

- 1. Skru de to medfølgende antenner på i de to antenneindgange på routerens bagside (A), så de sidder godt fast.
- 2. Tilslut den medfølgende strømforsyning til routeren (F)
- 3. Tænd for routeren (E)
- 4. Nu kan du tilslutte din computer til routeren via trådiøst netværk (WiFi) eller netværkskabel (LAN). Port til LAN-kabel findes på routerens bagside (D).

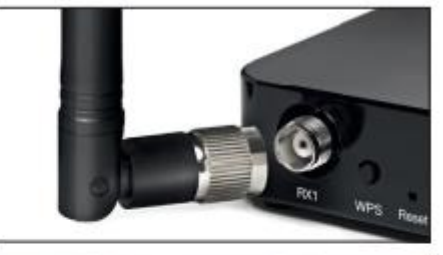

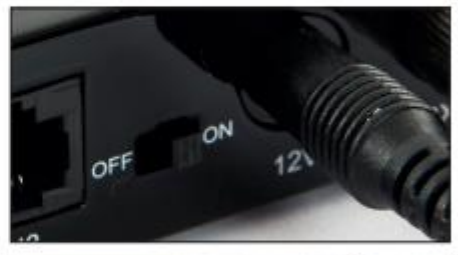

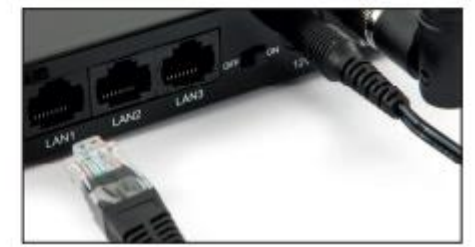

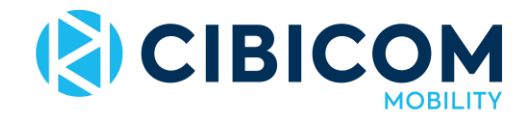

### Sådan tilslutter du via trådløst netværk (WiFi)

Du kan tilslutte via WiFi på to forskellige måder. Enten ved at indtaste netværksnøglen eller ved at anvende routerens WPS-funktion.

#### Tilslutning med netværksnøgle

Din router har et unikt netværksnavn og en unik netværksnøgle,

som findes på undersiden af routeren. For at tilslutte trådløst, skal du indtaste netværksnøglen præcis, som den står angivet.

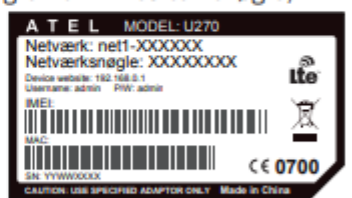

### **Tilslutning med WPS**

For at tilslutte via WPS skal du finde WPS-knappen på routerens bagside og holde den inde, indtil WPS-lampen blinker. Find netværket og klik på "opret forbindelse". Enheden vil nu blive tilsluttet automatisk, uden at du behøver indtaste netværksnøglen. Bemærk at ikke alle enheder understøtter WPS.

### **Routerens placering**

For at opnå den bedst mulige forbindelse og hastighed, er det vigtigt, at du stiller din router det rigtige sted. Stil din router så højt som muligt og gerne i et vindue i retning mod nærmeste sendemast.

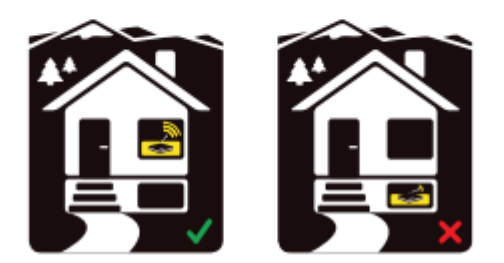

Du kan også se [denne video på Youtube.com,](https://www.youtube.com/watch?v=MkwvwOOXzIE) som forklarer, hvordan du hurtigt kommer online.

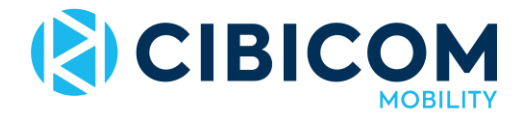

### Check af firmwareversion i U270-router

Din routers firmware er et system på routeren, der sørger for, at routeren forbinder korrekt til sendemasten - og at routeren samarbejder med dine computere, tablets og telefoner og andet udstyr, så du har en velfungerende internetforbindelse.

For at sikre at du har den nyeste firmware, skal du blot lade din router stå tændt en gang imellem natten over. Så vil routeren automatisk hente de nødvendige opdateringer.

Den nyeste danske Firmwareversion hedder v1.4.9 (LTE version 2.1.61.8)

Du kan følge denne fremgangsmåde hvis du ønsker at tjekke din routers nuværende firmwareversion:

Tilslut din computer, telefon eller tablet til routeren med LAN-kabel eller WiFi. Åbn routerens interface ved at indtaste adressen [192.168.0.1](http://192.168.0.1/) direkte i adressefeltet på din webbrowser. Benyt brugernavn: admin og password: admin (N.B. alle bogstaver skal skrives med småt)

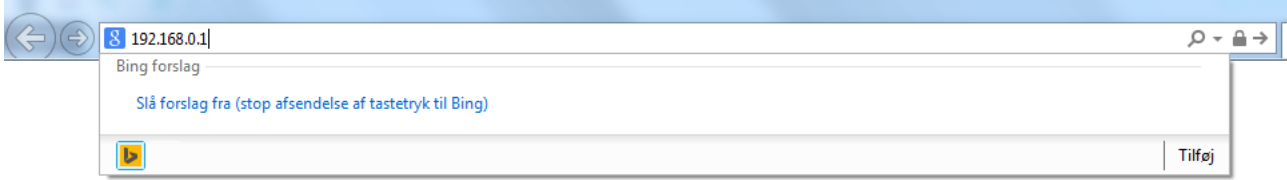

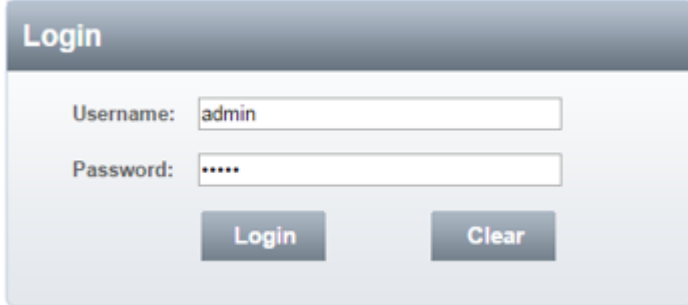

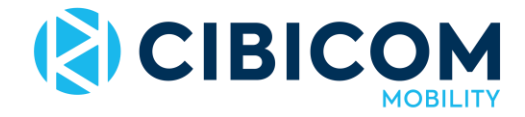

Efter at du er logget ind, vil du se en oversigt (Dashboard) med alle routerens nøgleinformationer fordelt på 6 infobokse. I boksen nederst til højre skal du kigge efter "Router version". Den skal slutte på "v1.4.9" Check også "LTE version" lige nedenunder. Den skal slutte på "2.1.61.8"

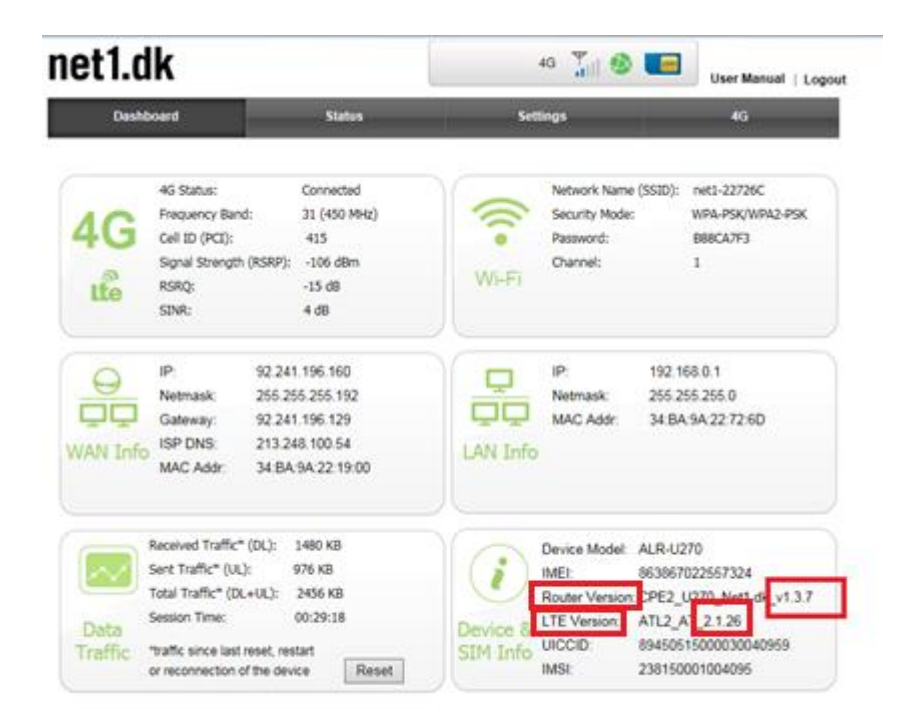

### Manuel opgradering af firmware i U270-router

- 1. log på routeren via WiFi eller LAN
- 2. Når du har sikret dig, at du har forbindelse til routeren, tryk da på dette link [192.168.0.1](http://192.168.0.1/) eller tast det ind i adressefeltet i en browser (eksempelvis google chrome). Log ind med username: admin og password: admin

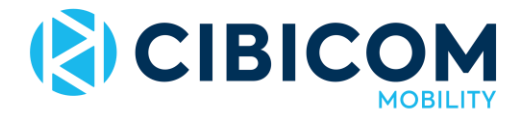

3. Klik på "Settings" -> "System Settings" -> "Firmware Upgrade" Klik på knappen "Check" Klik OK til meddelelse

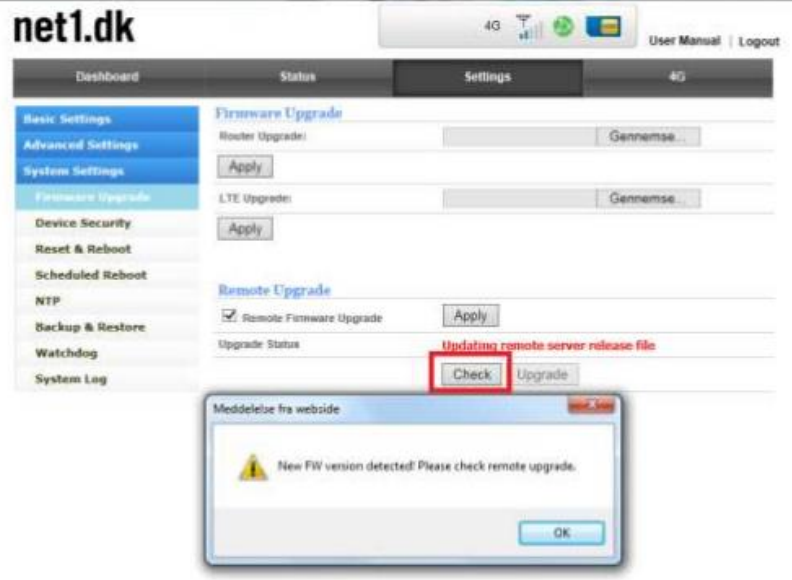

4. Klik på "Upgrade" knappen hvis der blev fundet ny firmware Klik OK til pop-up meddelelse

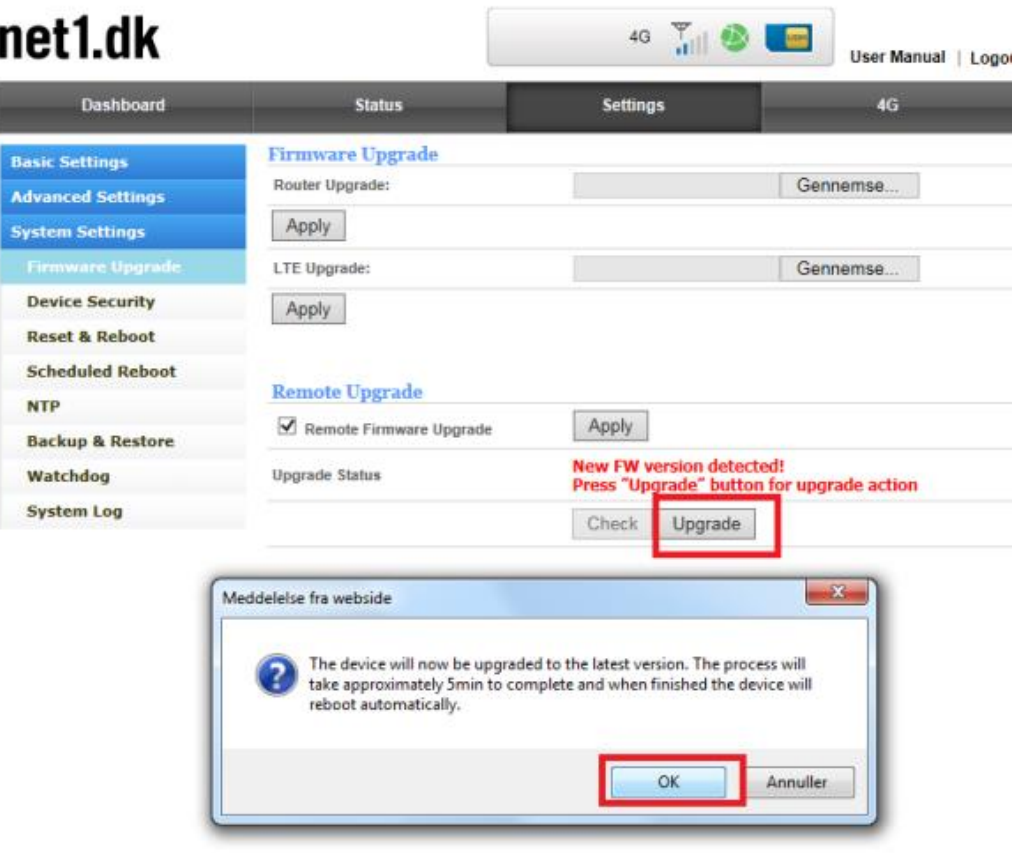

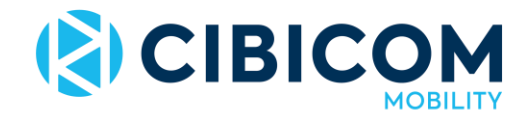

#### 5. Herefter: Ny meddelelse vises

Afvent nu 5-10 min. Routeren vil automatisk genstarte (lamper går ud og tænder igen)

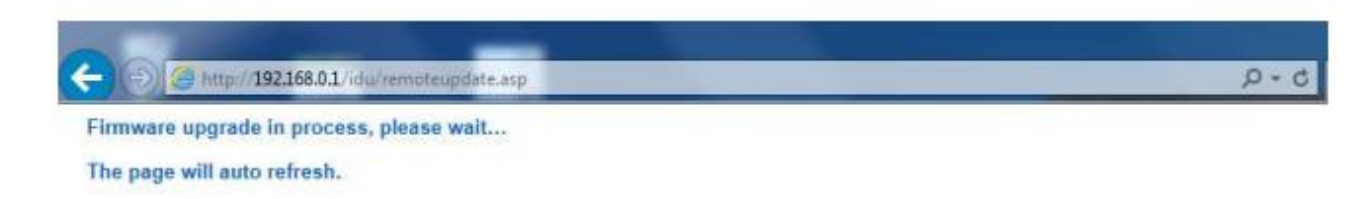

### Aflæsning af signalværdier

Denne guide viser, hvordan du kan aflæse dine signalværdier, det vil sige signalstyrken og kvaliteten, mellem din router og den sendemast, du får signal fra.

Indikatorlampen for signal (1-5 bjælker) på routeren viser signalstyrken, men for at finde information om signalkvaliteten, skal man først logge ind i routerens interface.

Først og fremmest skal du sikre, at du har forbindelse til din router, enten via WiFi eller netværkskabel.

Når du har sikret dig, at du har forbindelse til routeren, tryk da på dette link - [192.168.0.1](http://192.168.0.1/) – eller tast det ind i adressefeltet i en browser (eksempelvis google chrome).

Log ind med følgende oplysninger (alle bogstaver tastes med småt): Username: **admin** Password: **admin**

Du vil nu se en skærm med en masse oplysninger om routeren og dens signalmodtagelse (boks øverst til venstre af de 6 bokse viser signalinformation)

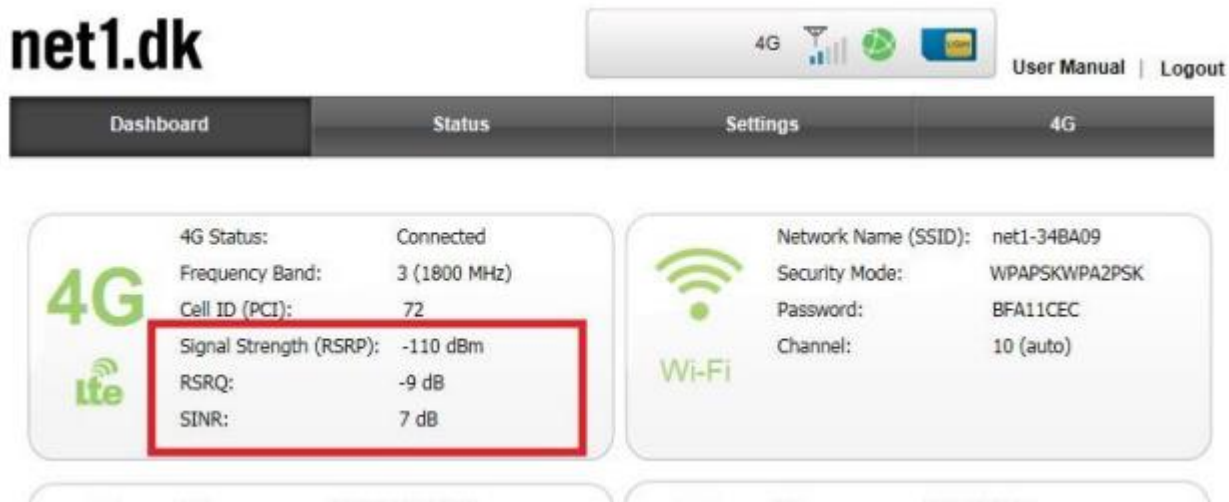

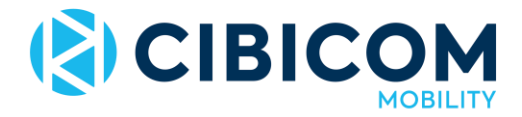

Vær opmærksom på at værdierne opdateres løbende, så hvis du flytter på din router, vil du se værdierne ændre sig.

Signal Strength (RSRP) - viser din signalstyrke. Signalstyrke-værdierne ligger normalt mellem -90 dBm og -110 dBm. Denne værdi skal være så lav som mulig for bedst mulige signalstyrke (-80 RSRP kan ses som fuldt signal og -120 er intet signal)

SINR - viser kvaliteten på dit signal (ved 20 SINR har du en meget god kvalitet og under 5 er en dårlig kvalitet)

Som nævnt i det foregående afsnit, opdateres dine værdier med nogle sekunders mellemrum. Hvis du kan konstatere, at dine værdier ikke er gode nok, kan du forsøge at flytte din router eller finjustere din eksterne antenne (kan købes gennem kundeservice tlf. 38 41 41 41) indtil dine værdier forbedres.

Placer din router eller monter din eksterne antenner, der hvor du opnår de bedst mulige signalværdier.

### Ændring af netværksnavn eller netværksnøgle på U270 router

På undersiden af din U270-router finder du dit unikke netværksnavn, som tilhører dit trådløse netværk (WiFi). Der finder du også din netværksnøgle (kodeord), som du taster for at tilslutte dig det trådløse netværk.

1. log på routeren via WiFi eller LAN

2. Når du har sikret dig, at du har forbindelse til routeren, tryk da på dette link - [192.168.0.1](http://192.168.0.1/) – eller tast det ind i adressefeltet i en browser (eksempelvis google chrome).

3. indtast brugernavn 'admin' og kodeord 'admin' på logonskærmen

4. Når du er på routerens interface skal du klikke på 'settings' for oven og derefter på 'WiFi' i menuen til venstre

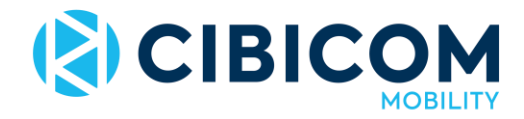

5. Indtast det ønskede nye netværksnavn (SSID) og netværksnøgle (password) og gem ændringerne med 'apply'-knappen: Vent ca. 30. sekunder og luk derefter din internetbrowser. Du kan nu logge på routeren med det nye netværksnavn og -nøgle

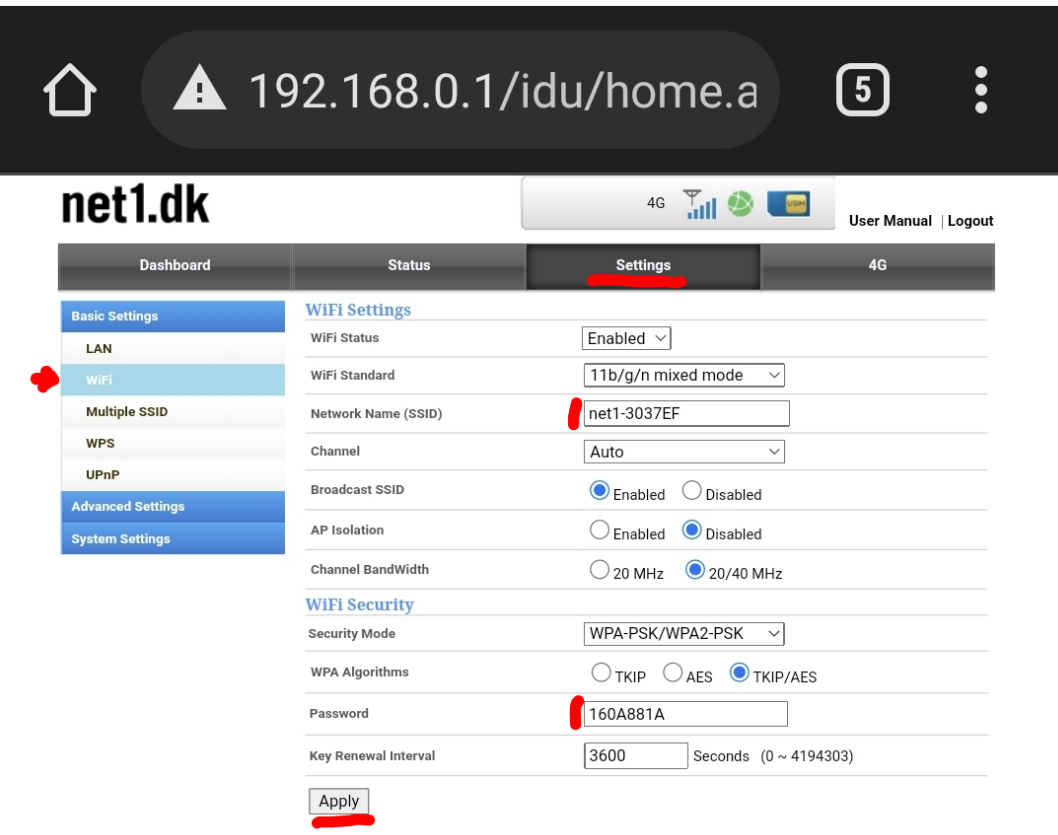

### Ændring af WIFI-kanal på U270 router

Hvis du bor i et område med mange trådløse netværk, kan det hjælpe på hastigheden og stabiliteten på din forbindelse at ændre den kanal, som routerens trådløse signal udsendes på.

Herunder finder du en enkel guide, der viser trin for trin hvordan du gør. Du kan også finde en videoguide via dette [link](https://www.youtube.com/watch?v=RfOFL8n2d80)

At skifte kanalen på det trådløse netværk kan hjælpe, når man oplever forstyrrelser som lav hastighed eller korte afbrydelser i forbindelsen. Routeren sender over hele 2,4 GHz båndet opdelt i 13 kanaler (Channel 1 =2.4.12 GHz – Channel 13 = 2.4.72 GHz). Hver kanal har et frekvensområde på ca. 20 MHz, og det indebærer at kanalernes frekvensområde overlapper hinanden.

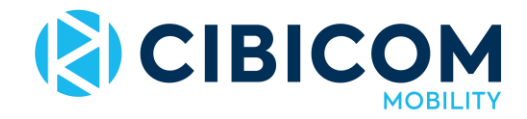

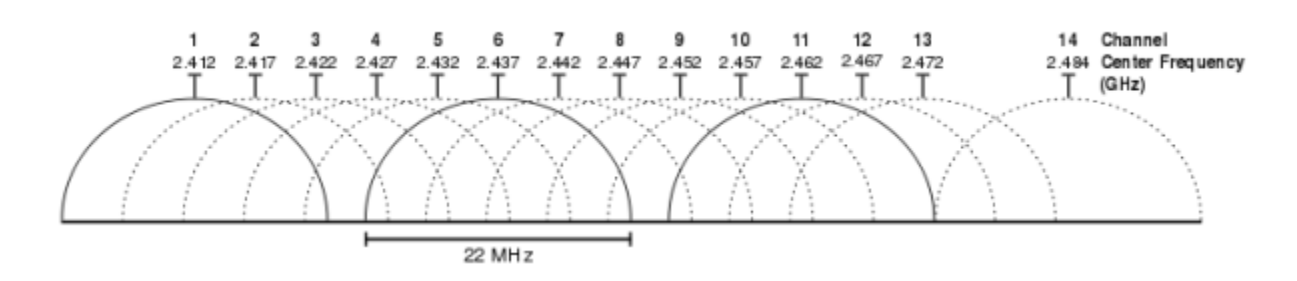

Hvis flere enheder sender i samme frekvensområde, forstyrrer de hinanden, og det anbefales derfor at skifte til en kanal, der ikke overlapper den nuværende, hvis man skal skifte kanal.

Kanalernes frekvensområde strækker sig over 4 hele kanaler, når man ser det på en skala. Det anbefales derfor at skifte mellem kanal 1, 6 og 11 og dermed vælge kanaler, der ikke befinder sig inden for samme frekvensområde.

Følg disse trin for at skifte kanal:

1. log på routeren via WiFi eller LAN

2. Når du har sikret dig, at du har forbindelse til routeren, tryk da på dette link - [192.168.0.1](http://192.168.0.1/) – eller tast det ind i adressefeltet i en browser (eksempelvis google chrome).

3. Klik på Settings -> Basic Settings -> WiFi.

4. Vælg den ønskede kanal fra drop-down menuen og bekræft med 'apply'-knappen

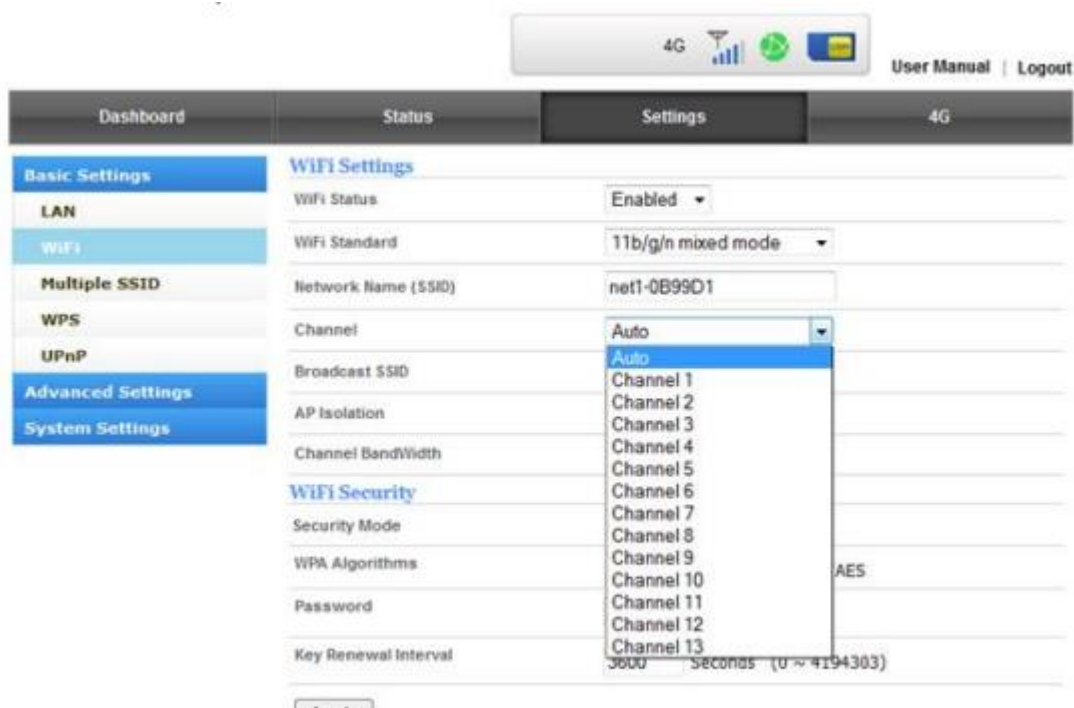

Apply

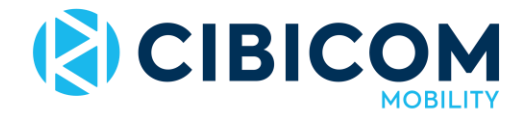

Det automatiske valg "Auto" er standard og benytter den frekvens, som er mindst befærdet, når routeren startes op.

### Hvordan opsætter man port forwarding i U270 router

Ved hjælp af port forwarding kan man for eksempel videresende trafik, der ankommer til et bestemt portnummer til en bestemt IP-adresse. Dette kan f.eks. være nødvendigt for at kunne nå en tilsluttet enhed, der er forbundet til din U270-router eller til bestemte applikationer.

Følg trinene herunder for at aktivere port forwarding i din U270-router:

- 1. Sørg for at du er tilsluttet din U270-router, enten via kabel eller via Wi-Fi. Log ind på routerens webinterface ved at indtaste IP-adressen 192.168.0.1 i adressefeltet i en browser. Username: admin password: admin.
- 2. Klik på Settings, herefter Advanced settings og derefter Port Forwarding.
- 3. Klik på Add new. I feltet IP Address skal du indtaste den lokale IP-adresse, som trafikken skal videresendes til, f.eks 192.168.0.10 (se IPer for tilsluttede enheder under Status > Device List).
- 4. Indtast porten, der skal bruges, i feltet Port Range. Hvis for eksempel port 80 skal bruges, indtast da 80 i begge felter.
- 5. Under Protocol skal du angive TCP&UDP, med mindre andet er angivet for den specifikke løsning, du skal bruge.
- 6. Tryk på Apply og vent indtil siden er færdig med at indlæse.

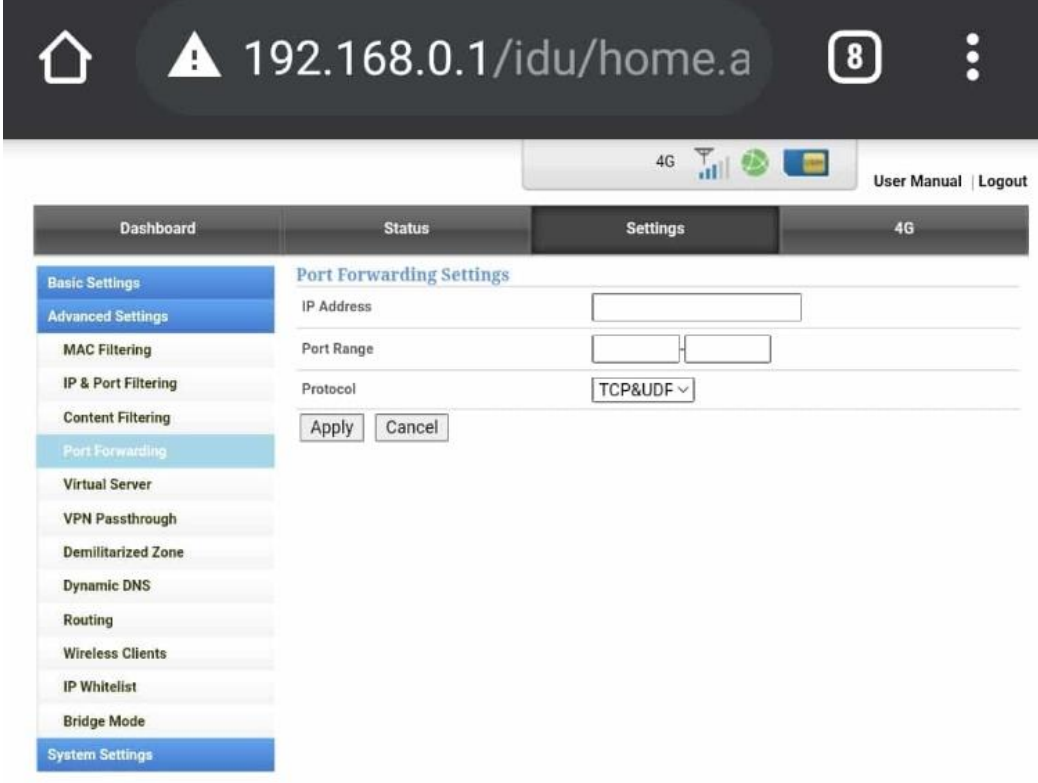

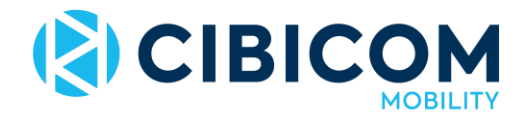

# Indstil faste IP-adresser på dit lokale netværk

Routeren tildeler automatisk IP-adresser til tilsluttede enheder. Disse IP-adresser vil ændre sig over tid. Det anbefales derfor at indstille routeren, så den tildeler en og samme IP-adresse til din enhed ved konfigurering af port forwarding. Følg trinene herunder for at gøre dette.

- 1. I routerens interface klikker du Status og derefter Device List.
- 2. Find den enhed, der skal have en fast IP-adresse. Kopier dens MAC-adresse.
- 3. Klik på Settings, herefter Basic Settings og så LAN.
- 4. Indtast MAC-adressen, som du har kopieret i punkt 2 i et af MAC-felterne under Static IP 1-5.
- 5. Vælg den IP-adresse, som enheden skal tildeles. IP-adressen skal være inden for det adressområde, som distribueres af DHCP. DHCP-området kan redigeres under Settings > Basic Settings > LAN. DHCP-området er som standard indstillet til 192.168.0.2 - 192.168.0.254.
- 6. Tryk derefter på Apply.

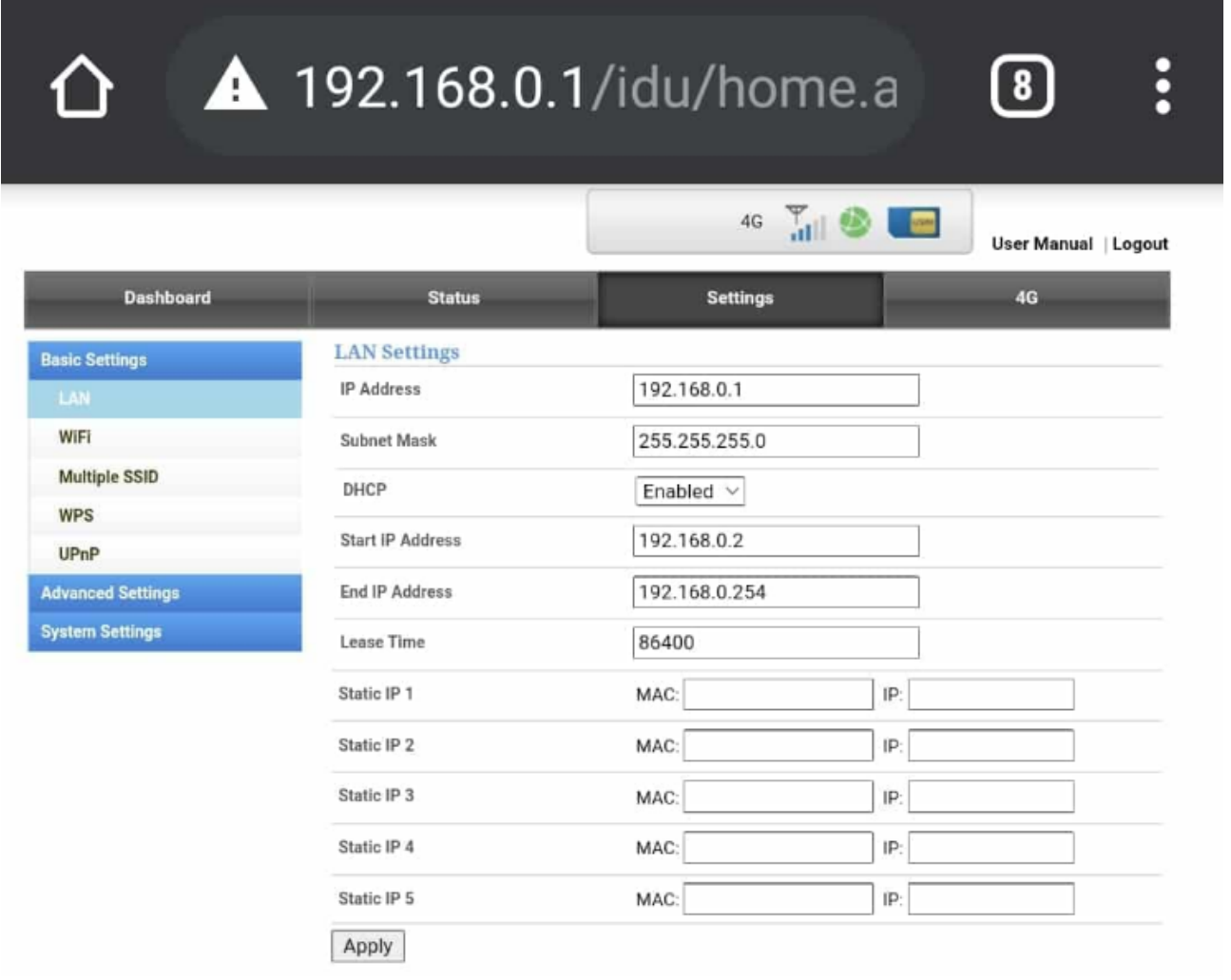

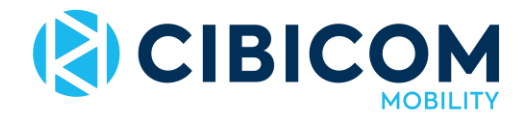

# U270 router forkert netværksnavn og/eller kode

Enkelte kunder har henvendt sig til os, da de har oplevet at U270-routerens netværksnavn uden videre er skiftet enten tilbage til det navn, som er trykt på routerens underside (hvis de har valgt et personligt netværksnavn), eller til et helt andet netværksnavn.

Vi formoder, at udfordringen er opstået i det tilfælde, at en firmwareopdatering til routeren er påbegyndt, men ikke installeret korrekt i routeren. Udfordringen er meldt til hardwareproducenten, men det har indtil videre desværre ikke være muligt at fastslå årsagen præcist.

Har du oplevet dette, vil vi sætte pris på, at du kontakter os på kundeservice@cibicom.dk. Vi beklager over for de kunder, som har været ramt af denne udfordring.

Efter installation af SIM-kortet og opstart af routeren kan du tilslutte dig til routeren via WiFi eller kabel.

### **Fremgangsmåde hvis U270-router er skiftet tilbage til standardindstillingerne**

Benyt netværksnavn og netværksnøgle på routerens underside til at logge på routeren via WiFi.

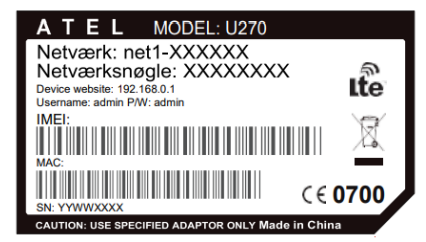

*1. Label fra routerens underside*

#### **Fremgangsmåde hvis netværksnøglen på undersiden af routeren ikke fungerer**

Forsøg først at nulstille routeren til fabriksindstillingerne. Du finder en videoguide [her.](https://www.youtube.com/watch?v=vVf8QLGObjI)

Benyt herefter netværksnavn og netværksnøgle fra routerens underside til at logge på routeren via WiFi.

Fungerer dette ikke, kan du tilkoble routeren til en computer med det medfølgende LAN-kabel for at få adgang til routeren. Herefter kan du ændre netværksnavn og adgangskode til WiFi på routeren (se side 7 i denne guide. Fjern herefter LAN-kablet og log på med det valgte netværksnavn og den valgte netværksnøgle.

Har du ingen computer med LAN-indgang, skal du kontakte Cibicom Mobilitys kundeservice for at få tilsendt en ny router.

#### **Kan jeg sikkerhedskopiere min U270-routers opsætning?**

Ja, det gør du således:

1. Log på routeren via WiFi eller LAN

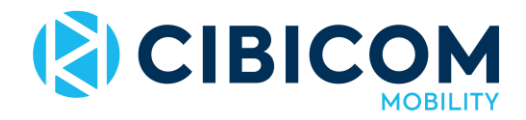

- 2. Når du har sikret dig, at du har forbindelse til routeren, tryk da på dette link [192.168.0.1](http://192.168.0.1/) eller tast det ind i adressefeltet i en browser (eksempelvis google chrome).
- 3. Indtast brugernavn 'admin' og kodeord 'admin' på logonskærmen
- 4. Gå til Settings -> System settings -> Backup & Restore
- 5. Klik på knappen 'Backup' for at gemme en fil på din computer, som indeholder den aktuelle konfiguration. Fra denne side kan du også genskabe indstillingerne i din router, hvis du allerede har en backup-fil fra tidligere.

### **Kan automatisk firmwareopdatering slås fra i U270-routeren?**

Ja, det gøres således:

- 1. Log på routeren via WiFi eller LAN
- 2. Når du har sikret dig, at du har forbindelse til routeren, tryk da på dette link [192.168.0.1](http://192.168.0.1/) eller tast det ind i adressefeltet i en browser (eksempelvis google chrome).
- 3. Indtast brugernavn 'admin' og kodeord 'admin' på logonskærmen
- 4. Gå til Settings -> System settings -> Firmware Upgrade
- 5. Fjern flueben i feltet 'Remote Firmware Upgrade' og klik 'Apply'

Firmware kan opgraderes manuelt via denne side ved at klikke på knappen 'check' og afvente søgning. Klik herefter 'Upgrade' for at opgradere, hvis en ny firmware findes.

### Guide i tilfælde hvor enhed ikke kan finde WiFi fra U270-router

Denne metode kan bruges, hvis din computer, telefon eller tablet ikke kan finde routeren i listen over tilgængelige WiFi-netværk. Eller hvis din router ikke rækker langt nok i huset. Vær opmærksom på, at denne metode kun er en mulighed, såfremt man ikke har nogen enheder, der er ældre end fra ca. 2011.

#### **Optimering af routerens WiFi via routerens interface.**

Man kan tilgå interface ved at oprette forbindelse til routeren via WiFi eller LAN-kabel, åbne et browservindue (eksempelvis google chrome.) og indtaste adressen 192.168.0.1 direkte i browserens adressefelt og trykke 'enter'.

Log ind på routeren med brugernavn 'admin' og adgangskode 'admin'

I den grå vandrette menu for oven skal man vælge 'Settings'. Efterfølgende skal man i den blå menu til venstre vælge 'WiFi'

Når man er kommet herind, er der tre indstillinger, man skal ændre:

- 1. WiFi Standard skal ændres til 11n only
- 2. Channel ændres fra auto til en af de faste kanaler. Man kan med fordel prøve flere forskellige kanaler for at se, hvilken kanal der giver det bedste resultat for en.
- 3. Security Mode ændres til WPA2-PSK

Herefter gemmer man indstillingerne ved at trykke på Apply.

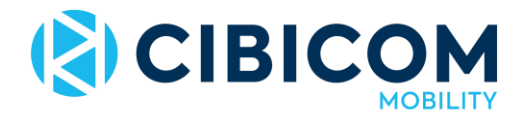

# Tilslutning af watchdog på U270-router

Med watchdog tilsluttet vil U270-routeren løbende forsøge at 'pinge' (kalde) en hjemmeside et antal gange.

Hvis disse forsøg mislykkes (for eksempel hvis routeren er offline), vil routeren automatisk genstarte.

For at tilslutte funktionen skal du være tilsluttet routeren via WiFi eller kabel og herefter taste adressen 192.168.0.1 i din browsers adressefelt. Log på med username 'admin' og password 'admin'

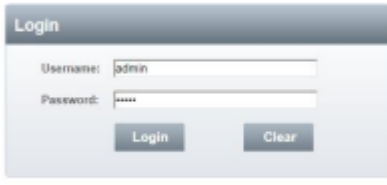

Klik herefter ind under 'settings' -> 'system settings' -> 'watchdog'

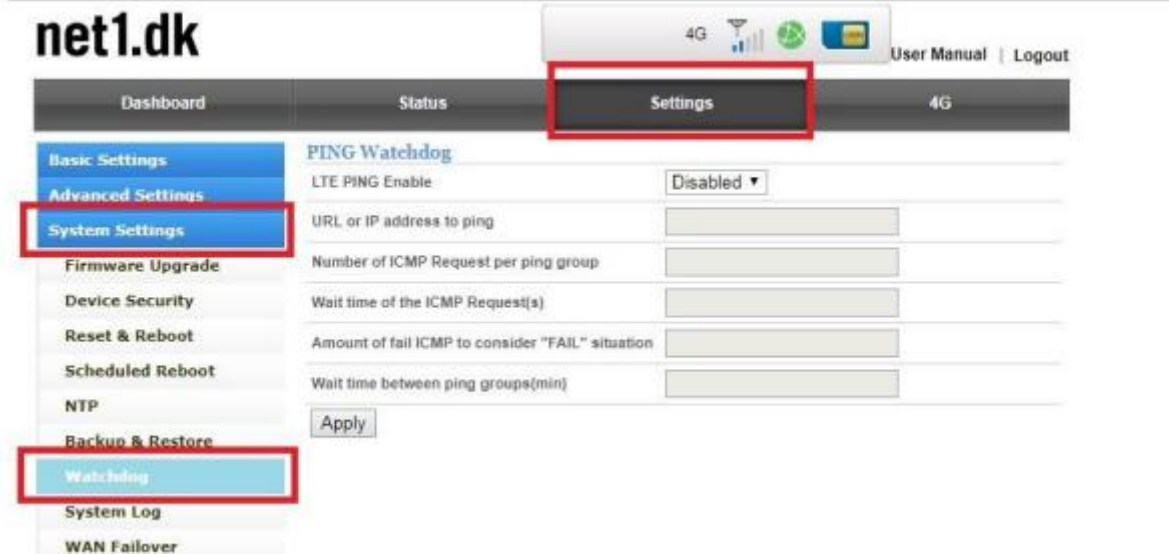

Funktionen tilsluttes ved at vælge 'enabled' og angive angive detaljer for watchdogfunktionen for eksempel som herunder '8.8.8.8', 4, 3, 3, 20 og bekræfte med at klikke 'apply'.

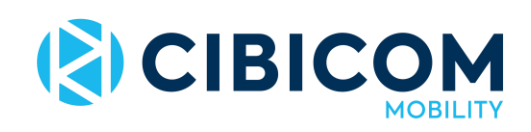

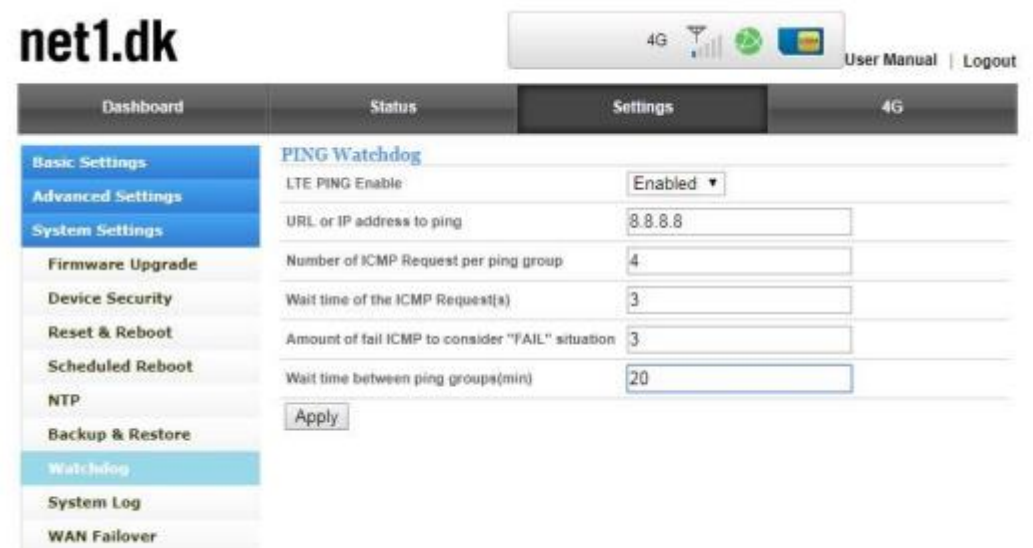

Vent til slut til der kommer en bekræftelse på skærmen på at ændringerne er registreret (skærmbilledet herunder vises mens ændringerne konfigureres i routeren)

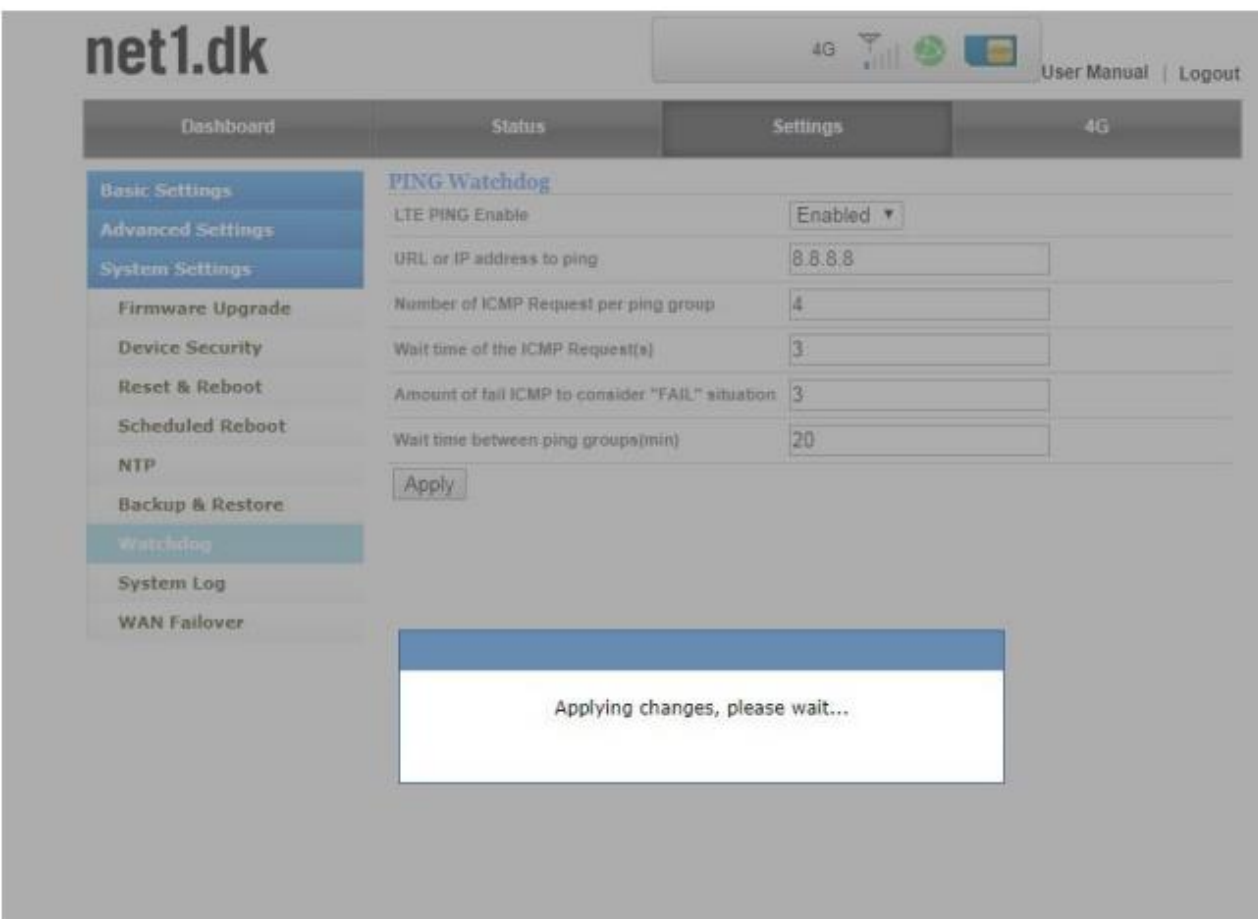

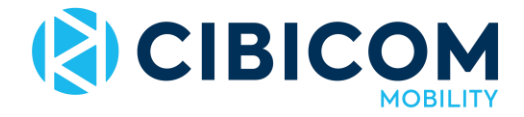

Ændringerne er herefter gemt, og routeren vil nu genstarte, hvis den taber forbindelsen.

#### **Teknisk forklaring på indstillingerne**

URL or IP address to ping: den adresse som der testes imod (8.8.8.8 er det samme som google.com)

Number of ICMP Requests per ping group: hvor mange ping-forsøg per test Wait time of the ICMP Request(s): svartid på ping-forsøg

Amount of fail ICMP…: hvor mange fejlede ping-forsøg skal der til før routeren genstarter Wait time between ping groups: hvor ofte skal routeren lave 'ping-testen'

### Guide til Bridge mode for U270-router

Til visse formål kan det være anvendeligt at "bygge bro" til sin router.

At sætte routeren i "Bridge Mode" betyder, at den første enhed, som tilsluttes til routeren, får den offentlige IP-adresse, som routeren ellers skulle have, routeren fungerer nu som et modem.

"Bridge Mode" kan være interessant, hvis man vil tilslutte en server til sin router og ønsker, at den server skal være direkte tilsluttet til internettet. I sådan et tilfælde er det en fordel for brugeren at bestille en fast IP-adresse hos Cibicom Mobility og ikke en dynamisk, således at webserveren ikke skifter adresse. Alternativt kan man som bruger anvende en Dynamisk DNS.

### **Aktivering**

Følg disse trin for at aktivere "Bridge Mode"

- 1. Log ind i router interfacet og klik ind på Settings -> Advanced Settings -> Bridge Mode.
- 2. Vælg 'Enable' fra drop-down menuen og tryk på "Apply".
- 3. Genstart routeren.

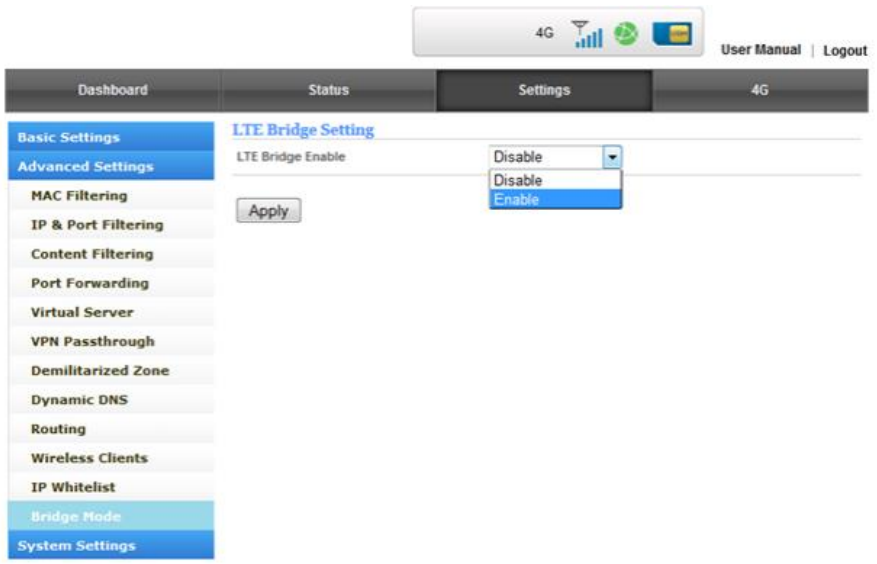

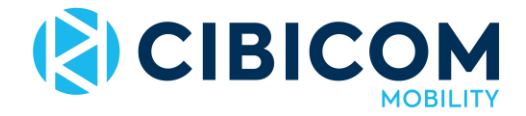

For at kontrollere at routeren er i Bridge Mode anvendes kommandoprompten (Windows) eller terminalen (Linux, UNIX, Mac) som er forudinstalleret for alle brugere af styresystemet.

- 1. I Windows skal man klikke på Start og søge efter "cmd" for at starte programmet.
- 2. Skriv "ipconfig" i vinduet og tryk "Enter".

**Defalo** of

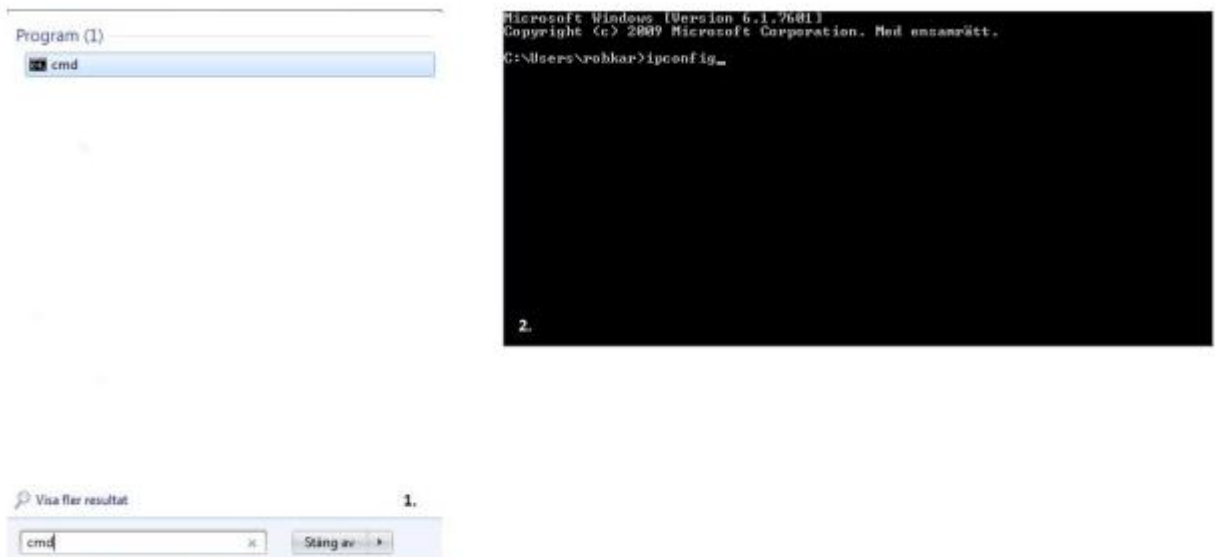

3. Kig efter linjen som hedder IPv4-adresse. IP-adressen som vises skal være offentlig (må ikke starte med 192, 172 eller 10), så er routeren i Bridge Mode. For Linux, UNIX och Mac er kommandoen "ifconfig".

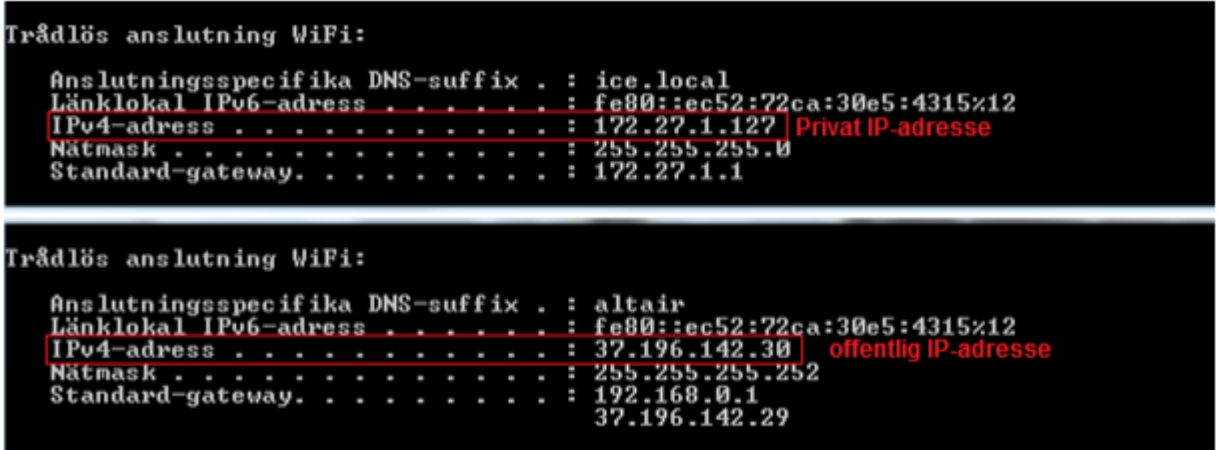

#### **Deaktivering**

Den nemmeste metode til at deaktivere Bridge Mode er at nulstille routeren til fabriksindstillingerne.

Det gøres via 'reset'-knappen på routerens bagside, da routerinterfacet ikke er tilgængeligt, medmindre man foretager en række andre ændringer fra den tilsluttede enhed i Bridge Mode.

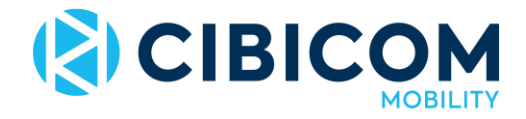

Hvis man ikke ønsker at nulstille routeren til fabriksindstillingerne, kan man ændre sine IPindstillinger for at få adgang til interfacet.

Følg nedenstående trin for at ændre IP-indstillinger:

- 1. Åbn netværks- og delingscenter via kontrolpanelet eller symbolet for trådløs netværkstilslutning på proceslinjen. Klik herefter på den forbindelse du benytter under rubrikken "opret eller afbryd forbindelse".
- 2. Klik på "Egenskaber".
- 3. Marker "Internet protocol version 4" og klik på egenskaber.
- 4. Vælg "Anvend følgende følgende IP-adresse" og indtast følgende: IP-adresse: 192.168.0.2 Undernetmaske: 255.255.255.0
- 5. Log ind i router interfacet og klik på Settings -> Advanced Settings -> Bridge Mode. Vælg Disabled ud for "bridge Mode" og tryk "Apply".
- 6. Genstart routeren.
- 7. Ændr IP-indstillingerne tilbage som de stod før pkt. 4. Nu er bridge mode deaktiveret.

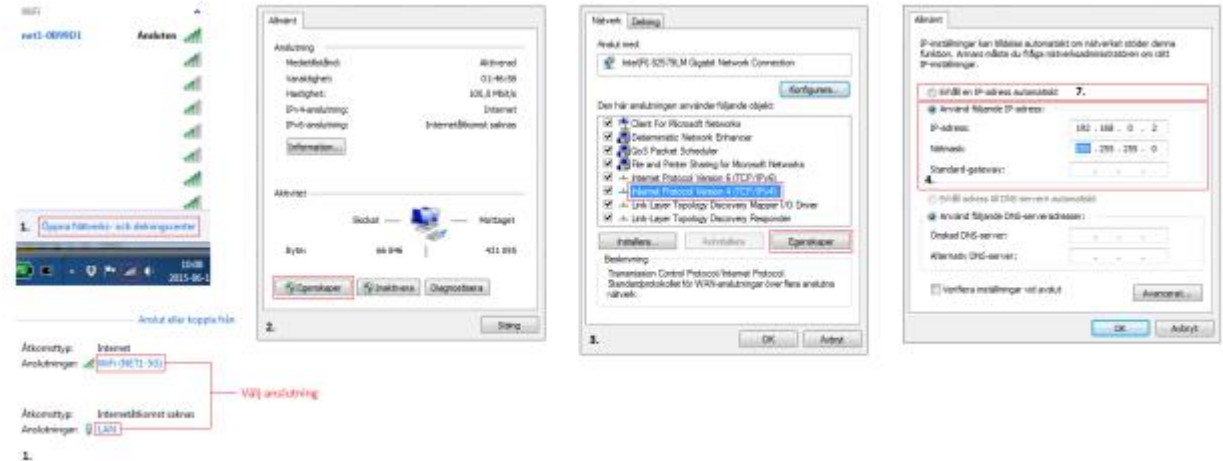

### Remote Management af U270-router

"Remote Management" er en funktion, som giver en ekstern organisation mulighed for at logge direkte ind på en routers interface, selvom de befinder sig et andet sted end routeren.

Før denne funktion aktiveres, anbefales det af sikkerhedsmæssige hensyn at ændre administratorkodeordet til routerens interface under Settings -> System Settings -> Device Security. Her kan du også aktivere funktionen i routeren. [Se videoguide](https://youtu.be/A1RQmeKi3Gs)

Når funktionen er aktiveret, er proceduren for at logge på interfacet den samme som en normalt. Forskellen er at brugerens offentlige IP-adresse skal benyttes i stedet for den lokale IP 192.168.0.1 (eventuelt sammen med https og portnummer 50123.)

Følg nedenstående trin for at logge ind på en router, der befinder sig et andet sted:

1. Find ud af hvilken offentlig IP, netværket har. Den kan findes af brugeren på forsiden af routerinterfacet eller via<http://www.whatsmyip.org/>

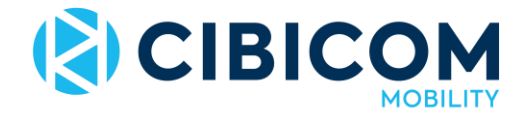

- 2. Anvend Google Chrome eller en anden browser og skriv brugerens offentlige IP-adresse med angivelse af det rigtige portnummer i browserens adresselinje i følgende format: "https://x.x.x.x:50123".
- 3. Hvis der vises en advarselsmeddelelse, klik fortsæt.
- 4. Log ind med brugerens oplysninger (admin/admin som standard).

Cibicom Mobility Kundeservice Telefon 38 41 41 41 Email kundeservice@cibicom.dk